## **Accessing MVInet for the First Time**

The following instructions walk you through the process when logging in to the MVInet website.

- 1. Click the MVInet website link: [https://mvinet.txdmv.gov](https://mvinet.txdmv.gov/)
- 2. On the Texas Department of Motor Vehicles page that displays, click the **To Motor Vehicle Inquire Menu** link.

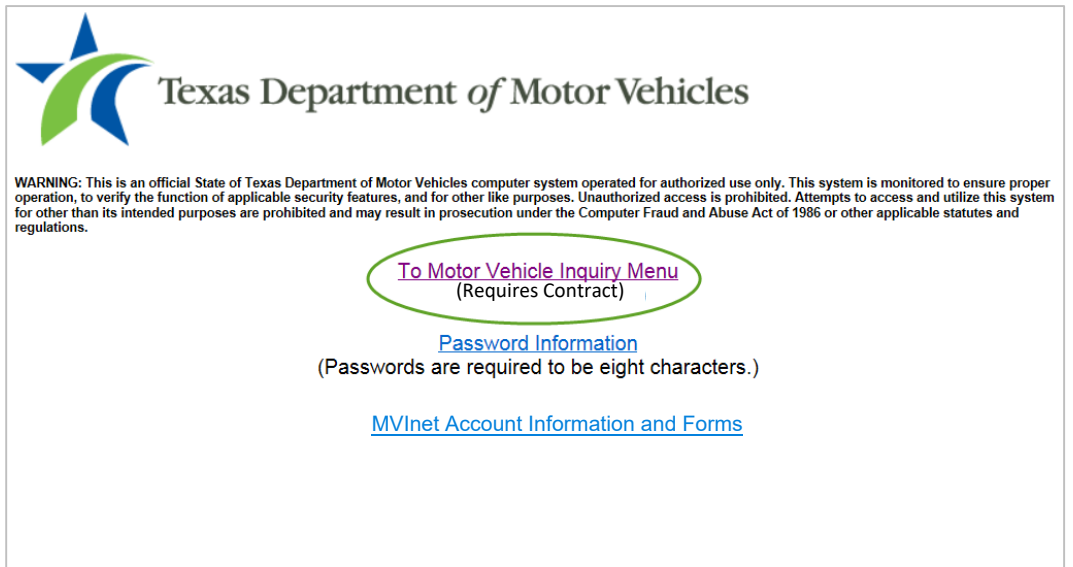

- 3. On the **TxDMV RTS Login** page:
	- a. User Name: type in your assigned MVInet User Name.
	- b. Password: type in the temporary password given to you by your MVInet Security Administrator.
	- c. Click the Log In button.

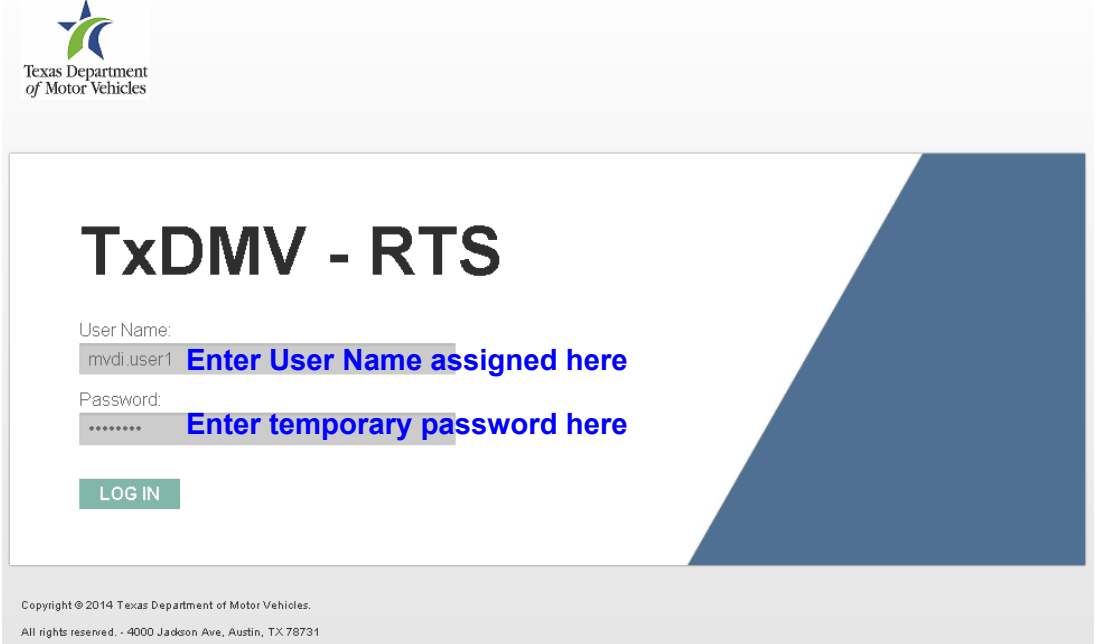

- 4. On the **Change Password** page displayed:
	- a. **Old Password:** type in the temporary password.
	- b. **New Password:** type in a new password that you create following the password rules. **Tip**: Your password must be at least 8 characters long and include an upper case (A-Z) letter from A - Z, a lower case letter from a - z, and at least one number from 0 - 9. Special characters !,@,#,\$, and % are also allowed.
	- c. **Confirm Password**: retype the password you entered in the previous step.
	- d. **Click Submit.**

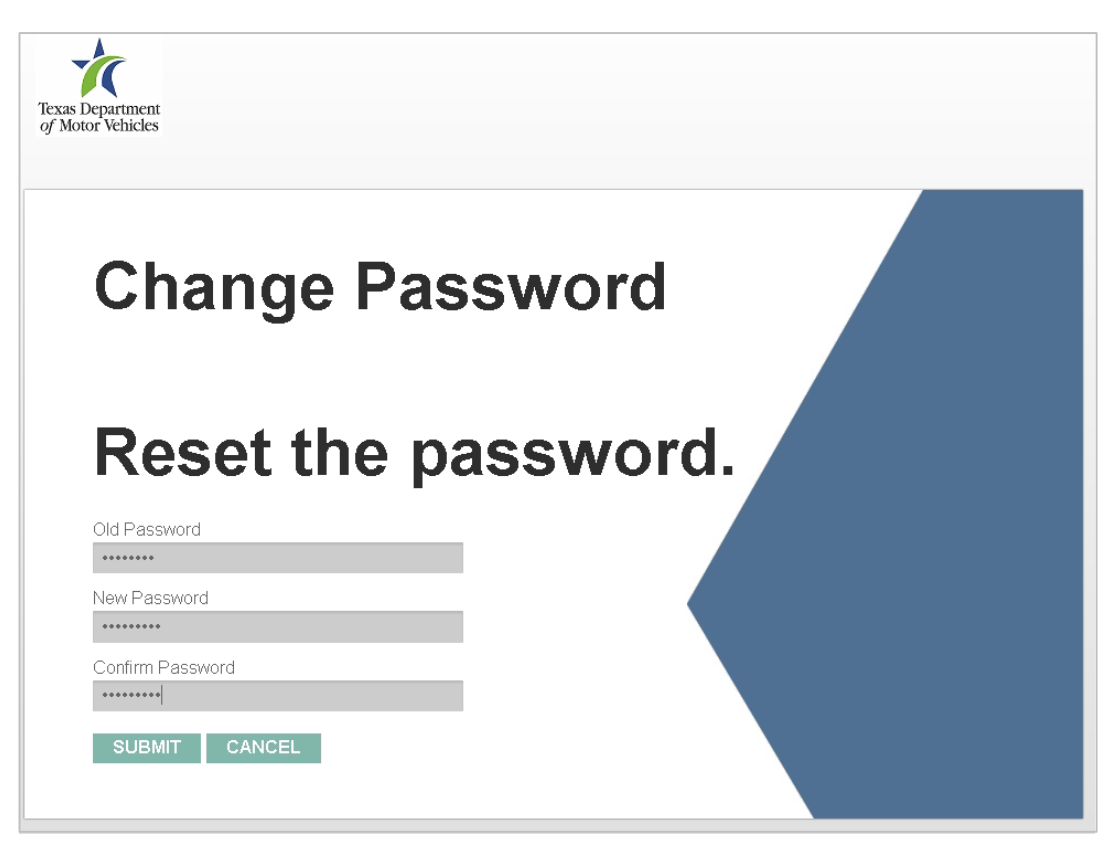

If at any time a password needs to be reset, an MVInet Security Administrator listed on the account must *call* 512-465-1468 to request the reset.